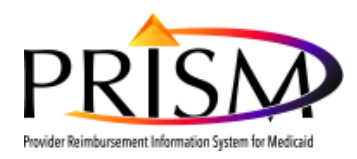

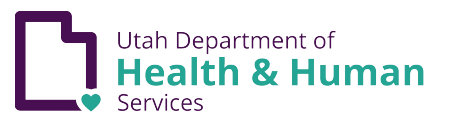

# Uploading a Document in PRISM

Purpose: This procedure describes how providers upload attachments in PRISM Providers will not be able to submit an application without uploaded documents. Uploading documents such as Provider User Access Agreement and other licenses in the PRISM Provider Portal ensures that documents attach to the correct provider account. The uploaded document will reside in Filenet and be available for the provider's review.

## **Business Process Wizard**

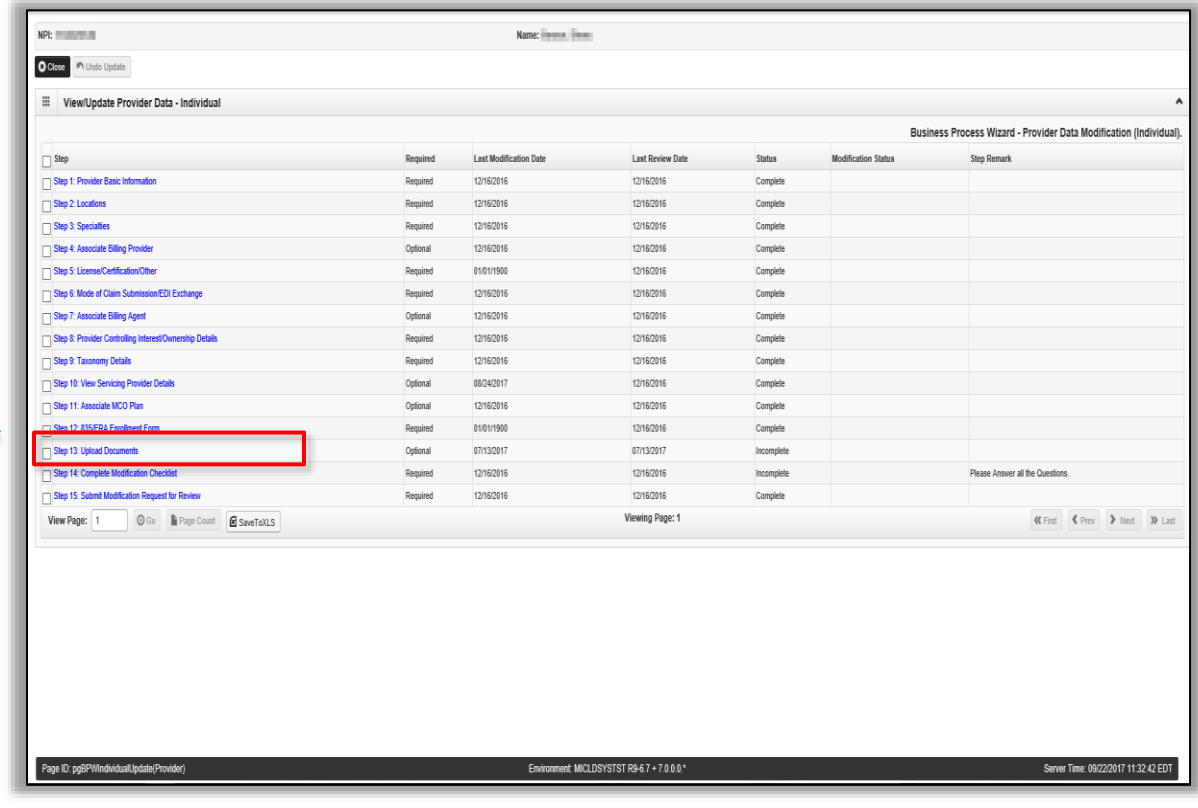

From the Business Process Wizard Click on the BPW step **Upload Documents**

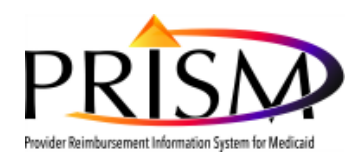

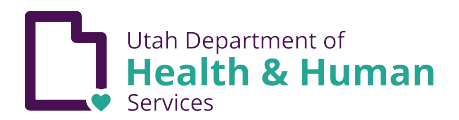

## **Required Credentials for License and Certification**

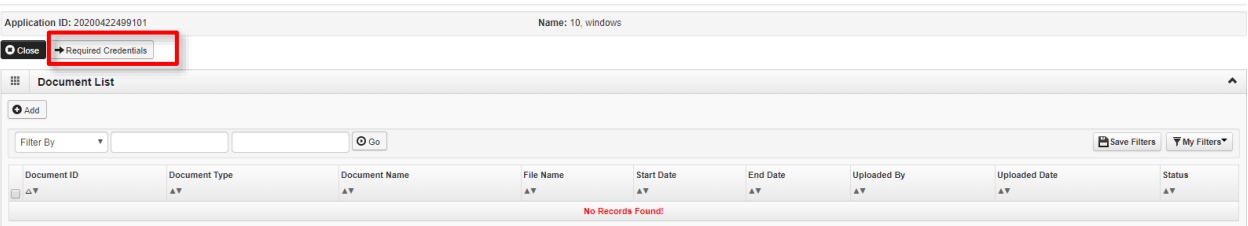

On the Document List page, click the **Required Credential** button

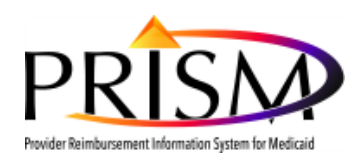

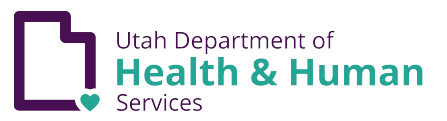

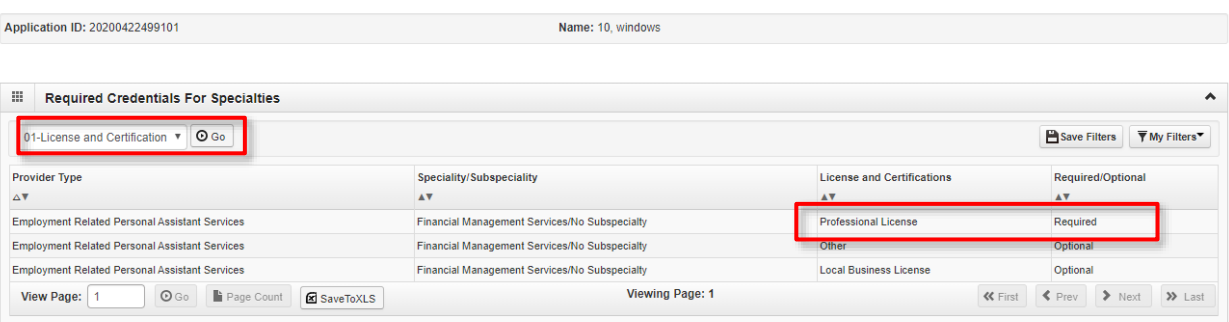

 $\odot$  Cancel

Select 01**-License and Certification** from the dropdown and click the **Go** button. This would be an example of Licenses and Certifications that may be required or optional.

#### To add a License or certification, on the **Document List page**, click the **Add** button

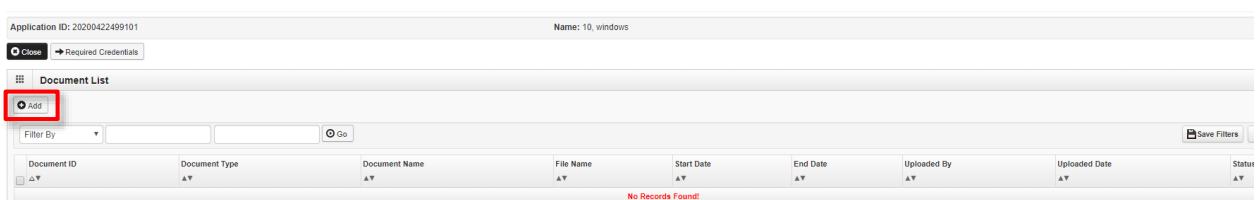

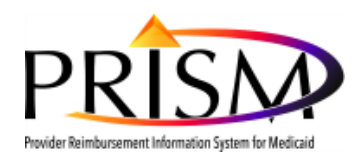

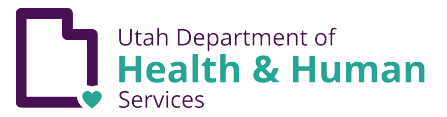

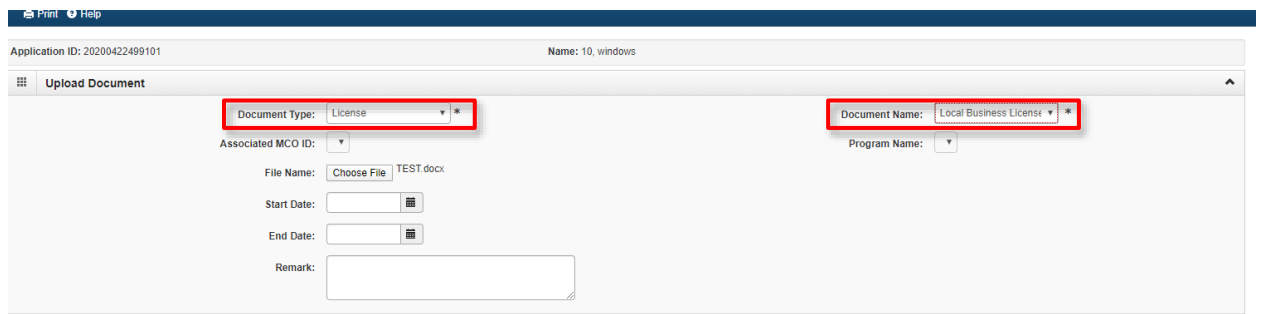

 $\bullet$  OK  $\circ$  Cancel

Click on the Document Type drop down to choose **License**

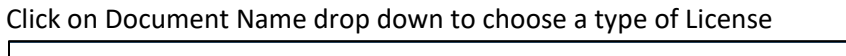

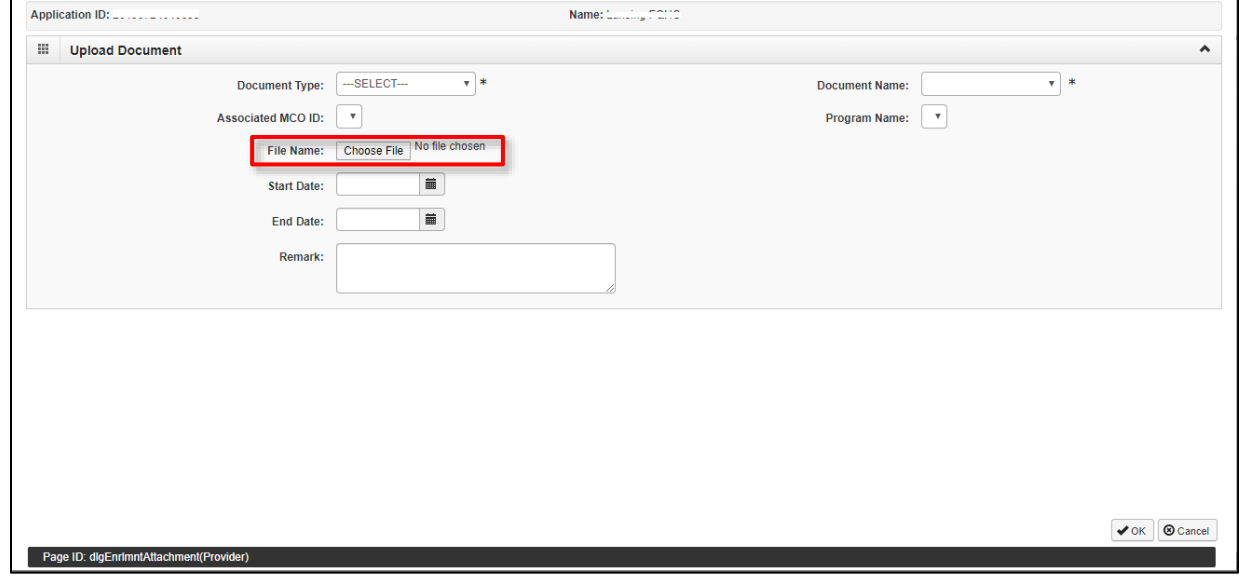

Choose file to upload from your computer

Click **Save** button

Important! Return to the Business Process Wizard and complete the last step, which is the Submission Step.

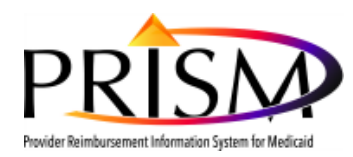

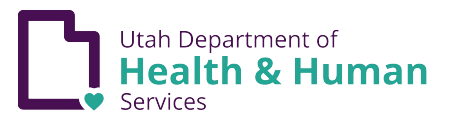

## **Instructions to upload the PRISM User Security Agreement**

| Application ID: 20200422499101<br>O Close<br>Required Credentials<br><b>III</b> Document List<br>$\bullet$ Add |               |                      | Name: 10, windows |                          |          |                    |                      |                       |
|----------------------------------------------------------------------------------------------------|---------------|----------------------|-------------------|--------------------------|----------|--------------------|----------------------|-----------------------|
| Filter By<br>$\mathbf{v}$                                                                                      |               | $\odot$ Go           |                   |                          |          |                    |                      | <b>B</b> Save Filters |
| Document ID                                                                                                    | Document Type | <b>Document Name</b> | File Name         | Start Date               | End Date | <b>Uploaded By</b> | <b>Uploaded Date</b> | <b>Status</b>         |
| $\Delta$ Y                                                                                                    | AV.           | AV.                  | AV.               | AV.                      | AV.      | AV.                | AV.                  | AV.                   |
|                                                                                                    |               |                      |                   | <b>No Records Found!</b> |          |                    |                      |                       |
|                                                                                                    |               |                      |                   |                          |          |                    |                      |                       |
|                                                                                                    |               |                      |                   |                          |          |                    |                      |                       |
|                                                                                                    |               |                      |                   |                          |          |                    |                      |                       |
|                                                                                                    |               |                      |                   |                          |          |                    |                      |                       |

On the Document List page, click the **Required Credentials** button

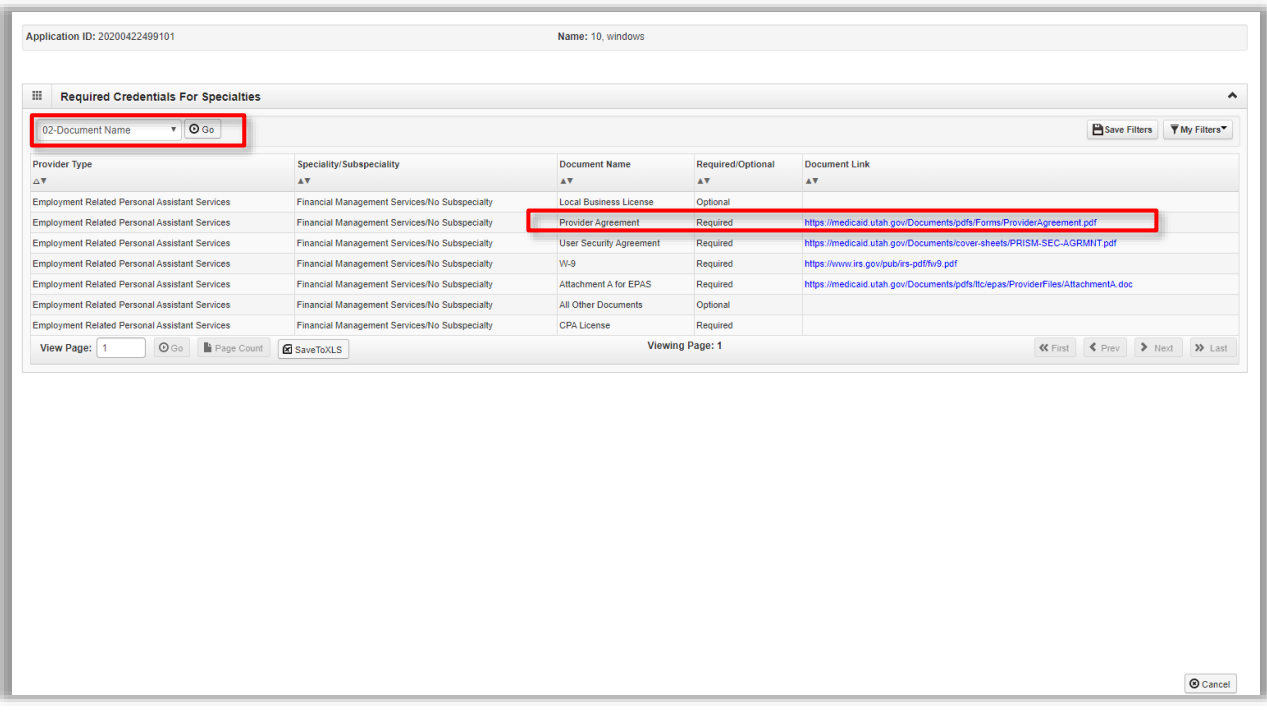

Select 02-Document Name will be displayed as an Initial Value for Upload Documents step. All required and optional documents are displayed. Click on the **Provider User Access Agreement** for Medicaid Hyperlink to access the blank pdf.

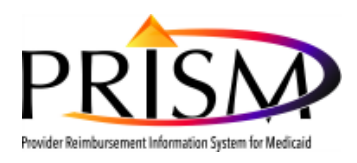

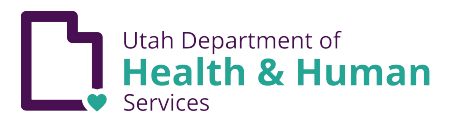

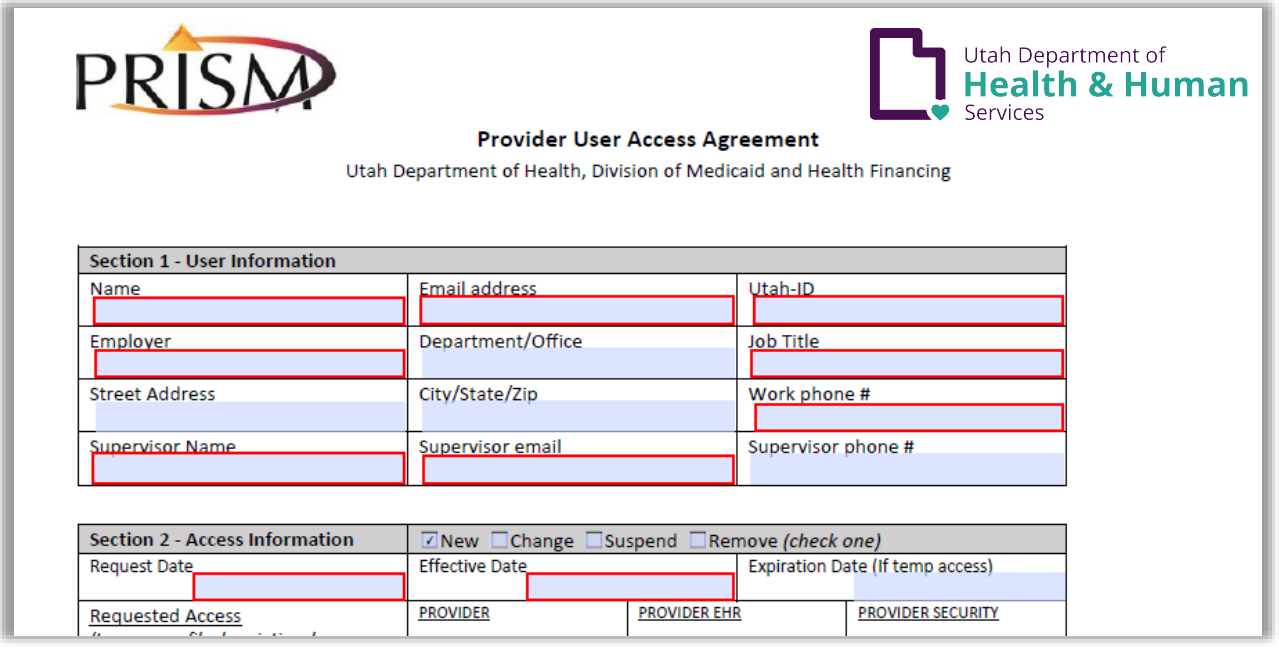

For instructions on how to fill out the Provider User Security Agreement, click [here](https://medicaid.utah.gov/Documents/pdfs/RegisteringAsNewPRISMUser.pdf) to read the "Registering as a New PRISM User" document.

- The User Security Agreement are required documents. Enrollment requests are not approved until Utah Medicaid receives all required documentation. This is an editable PDF form, and is highly recommended that this form be filled out electronically to ensure that all required information is entered. (Requires Adobe Reader 9.0 or higher version)
- If you are using Firefox, a pop-up window will ask if you want to open or save the pdf. Once "SaveFile" is selected, click on the blue arrow in the upper right hand of the browser to access.
- Note: For all three browser types, the best way to fill out the Provider Agreement and User Security Agreement is to "Save" the file to your computer and open the file with Acrobat Reader. If you choose the "Open" option, the form displays in a browser window and is uneditable. By using Acrobat Reader you will be able to fill out the form and see which fields are required like the example below.
- The User Security Agreement can also be accessed on the Medicaid Website by clicking [here.](https://medicaid.utah.gov/Documents/pdfs/Forms/ProviderAgreement.pdf)

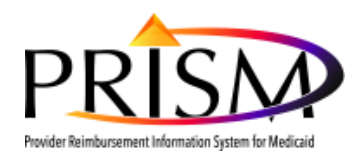

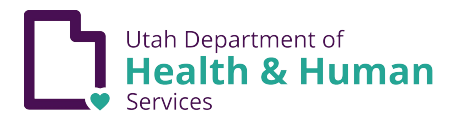

### To add a document, on the **Document List page**, click the **Add** button

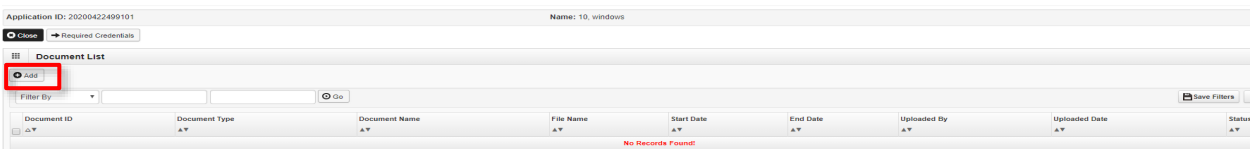

### Select **Document Type** dropdown list

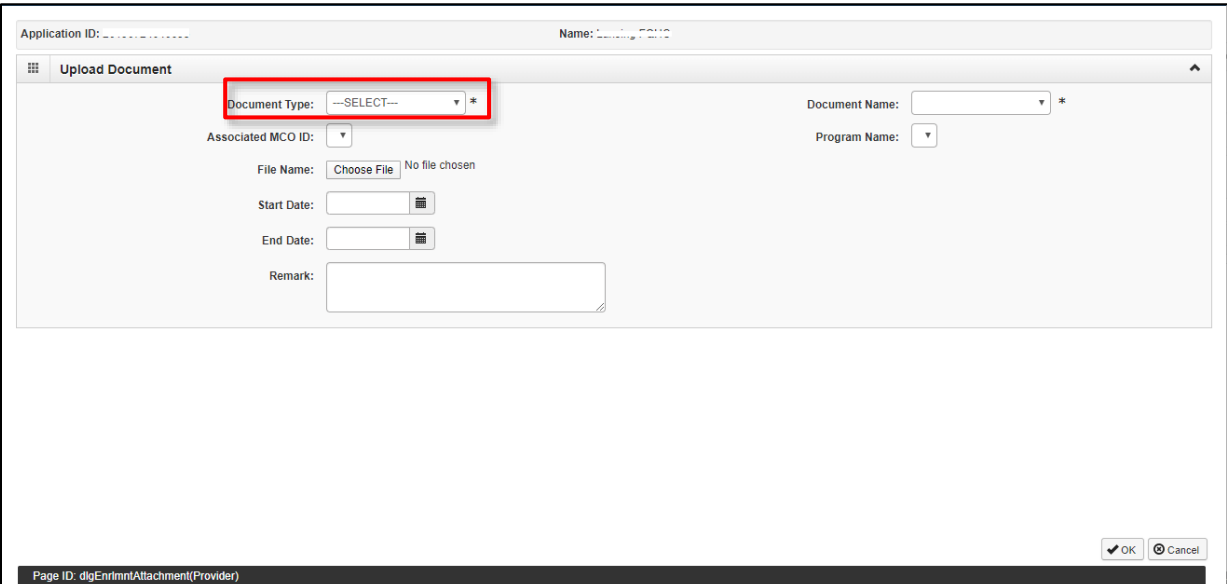

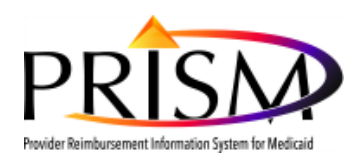

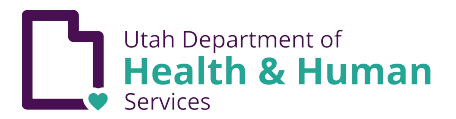

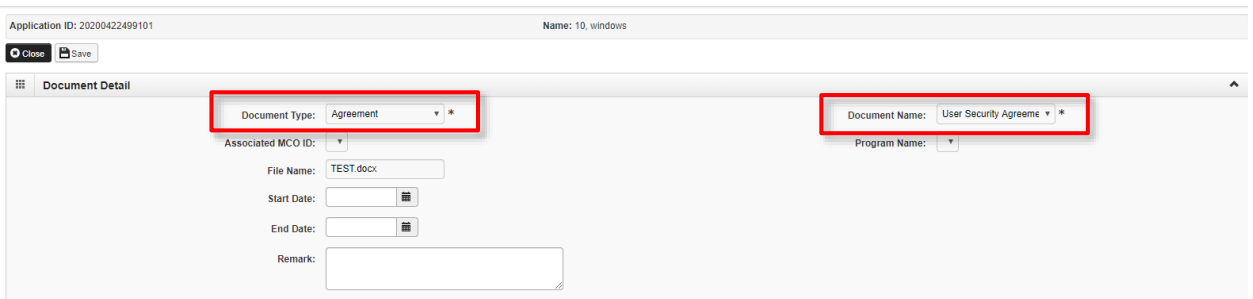

Select **Agreement** in the Document Type dropdown list

### Select **User Security Agreement** in the Document Name dropdown list

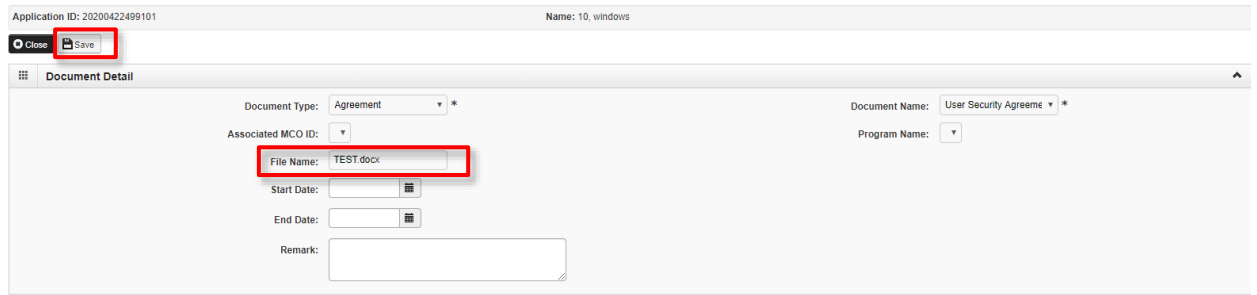

Choose file from your computer

Click **Save** button

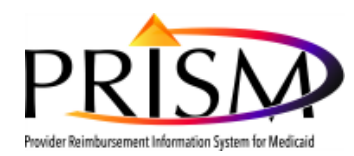

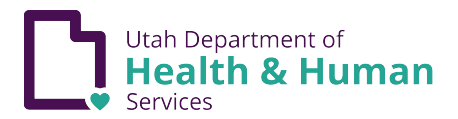

### **Instructions to upload the PRISM Provider Agreement**

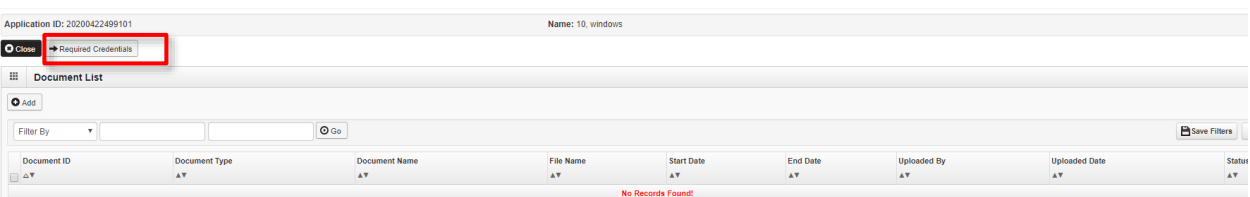

#### On the Document List page, click the **Required Credential** button

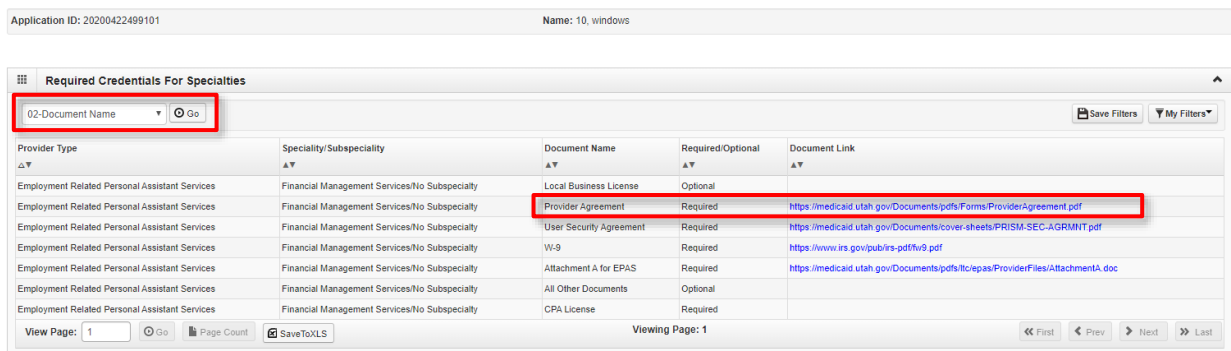

02-Document Name will be displayed as an Initial Value for Upload Documents step. All required and optional documents are displayed. Click on the **Provider Agreement** for Medicaid Hyperlink to access the blank pdf.

 $\odot$  Cancel

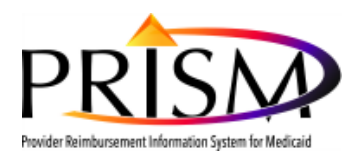

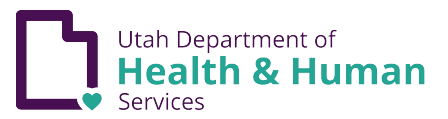

#### **UTAH DEPARTMENT OF HEALTH** DIVISION OF MEDICAID AND HEALTH FINANCING

#### PROVIDER AGREEMENT FOR MEDICAID

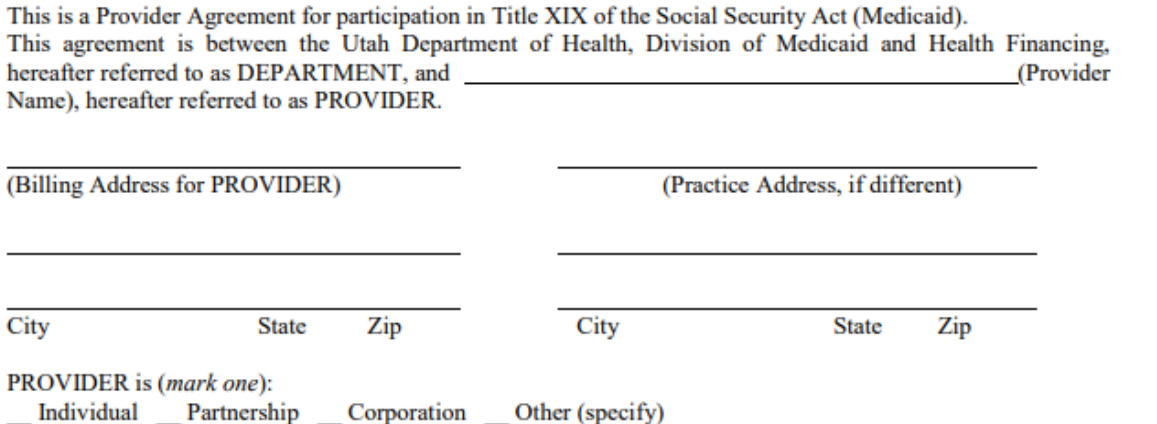

For instructions on how to fill out the Provider Agreement, click [here](https://medicaid.utah.gov/Documents/pdfs/RegisteringAsNewPRISMUser.pdf) to read the "Registering as a New PRISM User" document.

- The Provider Agreement is a required documents. Enrollment requests are not approved until Utah Medicaid receives all required documentation. This is an editable PDF form, and is highly recommended that this form be filled out electronically to ensure that all required information is entered. (Requires Adobe Reader 9.0 or higher version)
- If you are using Firefox, a pop-up window will ask if you want to open or save the pdf. Once "SaveFile" is selected, click on the blue arrow in the upper right hand of the browser to access.
- Note: For all three browser types, the best way to fill out the Provider Agreement and User Security Agreement is to "Save" the file to your computer and open the file with Acrobat Reader. If you choose the "Open" option, the form displays in a browser window and is uneditable. By using Acrobat Reader you will be able to fill out the form and see which fields are required like the example below.
- The Provider Agreement can also be accessed on the Medicaid Website by clicking [here.](https://medicaid.utah.gov/Documents/pdfs/Forms/ProviderAgreement.pdf)

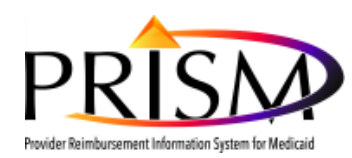

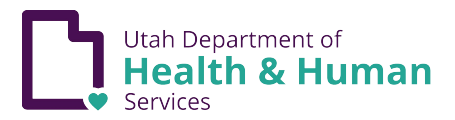

## **Instructions to upload the PRISM Provider Agreement**

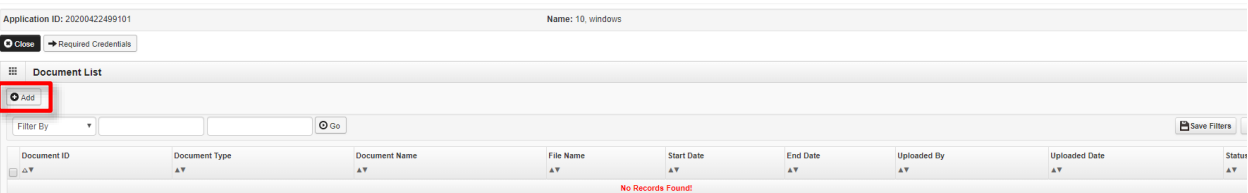

To add the Provider Agreement document, on the **Document List page**, click the **Add** button

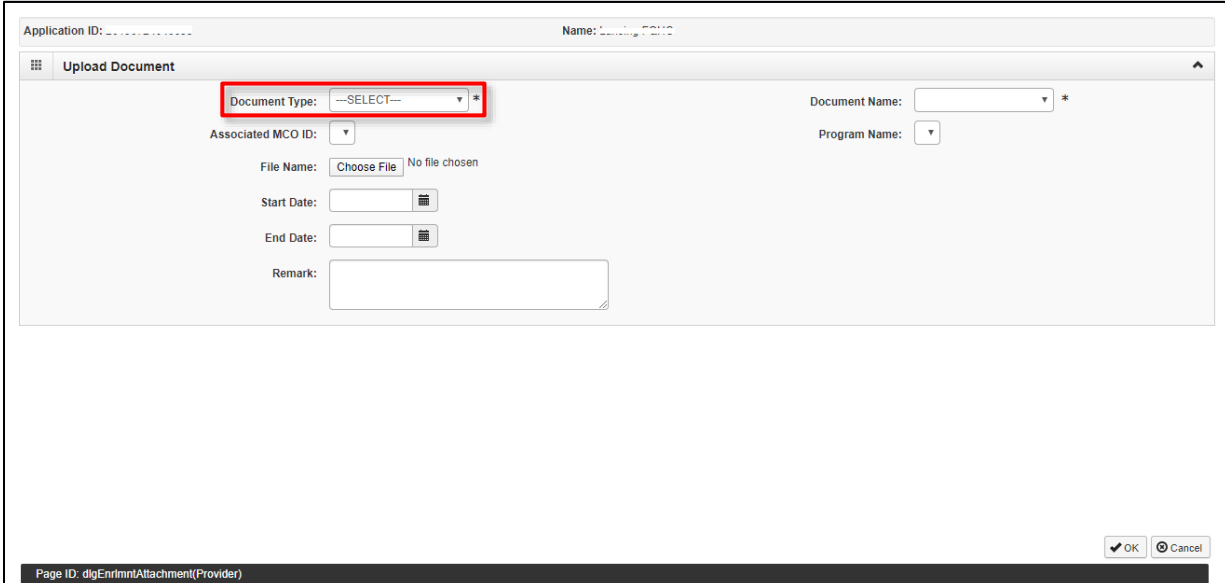

Select Document Type dropdown list

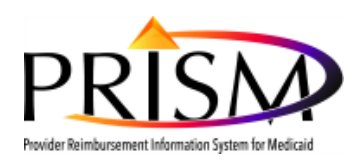

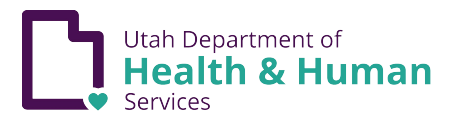

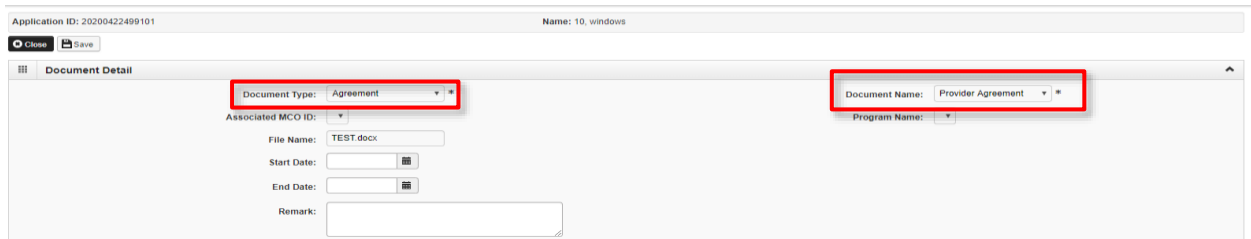

Select **Agreement** from the Document Type dropdown

Select **Provider Agreement** from the Document Name dropdown

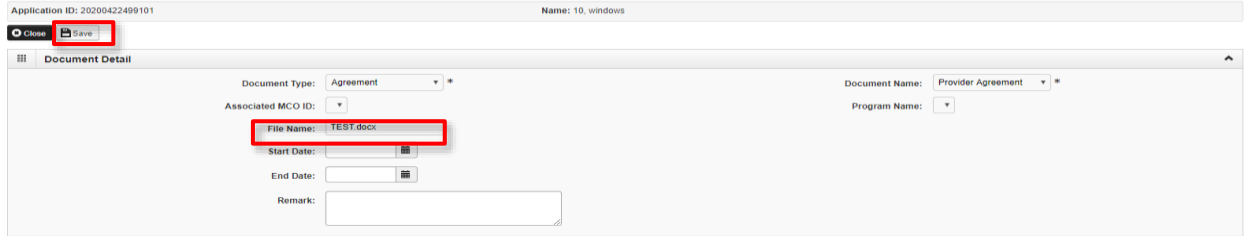

Choose file to upload from your computer

Click **Save** button